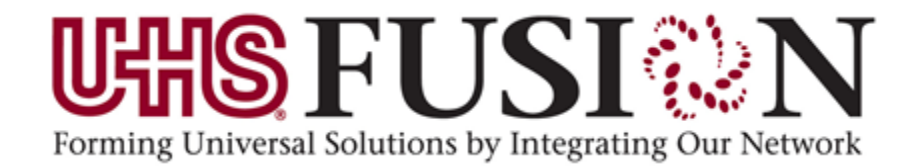

# *PowerChart* **Doctor Office Staff** *Participant Guide*

**Universal Health Services 367 South Gulph Road King of Prussia, PA 19406-0958 © 2010 All Rights Reserved** 

# **Revision History**

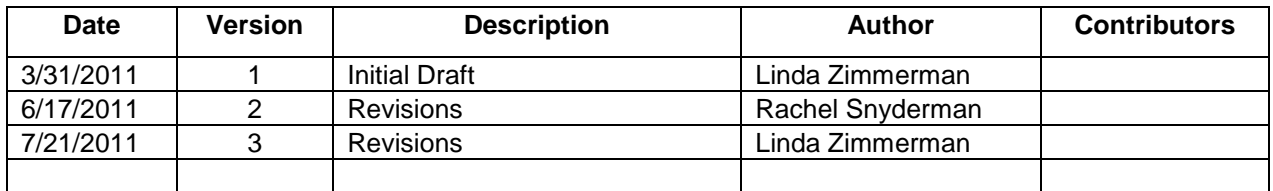

# **Fusion Overview**

Fusion will replace your current EMR system which may be used for order entry, clinical documentation and viewing results among other tasks. It will streamline the clinical workflow by allowing the user to view documentation across all roles and departments without limitation on the number of users that can access a single patient chart.

The electronic record will become the source of truth at all UHS sites.

- Improved patient safety Real time documentation
- Explain the fact that Fusion consists of a variety of applications (PharmNet, RadNet, SurgiNet, Profile, Scheduling, FirstNet, etc.) and how they all fit together using a single patient database.
- Fusion is a tool to access patient lists, view pertinent patient information such as demographics, results, and orders, and perform functions that support clinical practice.
- This is a system-wide initiative for UHS, built using best practices.

## **Accessing Fusion**

In the training environment each student will be provided a login to be used during the Fusion class. However, the first time you log into the Production environment you will login with a REAL Username and Password.

- The first time they Log-on, users will create a private password
- Keep your password secure you are responsible for everything done while you are logged in
- **Log-off to protect patient information**

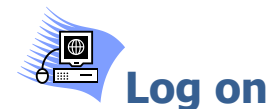

Have students login using a training username and password. Remind students it is important to chart only on their assigned training patients.

Directions to get to the Training Domain:

- From Desktop double click the Cerner Training icon.
- Double Click the Powerchart **button.** The Fusion Logon screen displays.  $\bullet$
- Enter your assigned username and password. $\bullet$

# **PowerChart Sections**

Fusion is a tool to view pertinent patient information such as demographics, results, and orders.

Fusion is designed to operate in two main divisions or views: the Organizer and the Patient Chart.

# **Patient Lists**

The Patient List that you use will be the Patient List of the provider group or individual provider. The provider will Proxy (give you access) to the list.

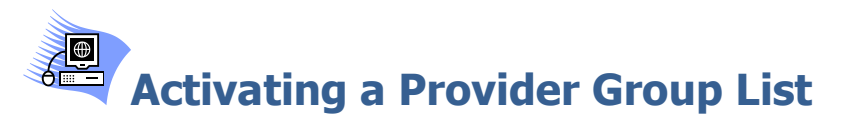

- 1. If the Patient List is empty click the  $\sqrt{2}$  icon.
- 2. Click and highlight the Provider Group in the Available lists window.
- 3. Click the blue arrow. The group appears in the Active lists.
- 4. Click OK

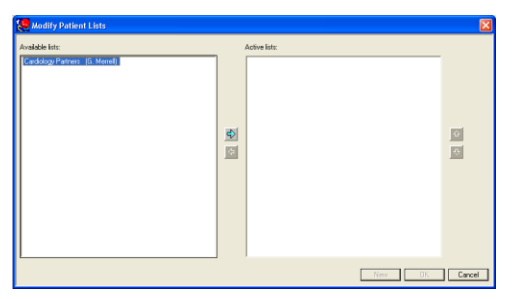

5. The Provider Group list opens.

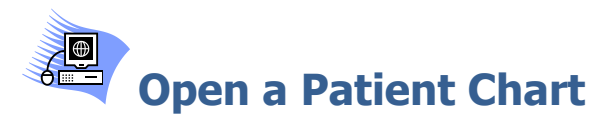

A patient's chart should be opened by selecting it from a patient list or the Physician Worklist whenever possible. If your patient does not appear on the list you can use the Search field. Remember to select the correct encounter.

1. Double click the patient name from the patient list.

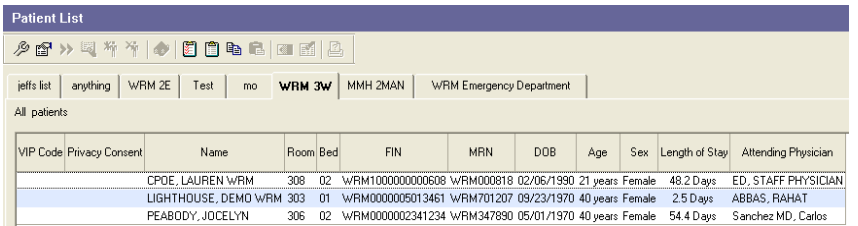

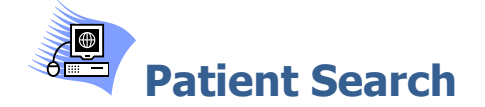

Patient search allows users to find current, discharged, and transferred patients or view previous encounters. It is important to select the CORRECT encounter when manually searching for patients.

1. From the Organizer toolbar click the patient search binoculars.

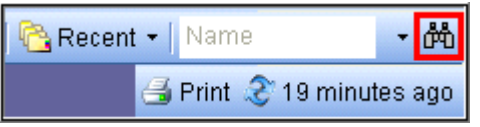

2. When searching a patient use Last Name and First Name or the FIN (Financial Identification Number).

In the Search Return window:

- 1. Upper section displays patients matching the search criteria.
- 2. Lower section displays the Encounter history for the selected patient in upper section.
- 3. Locate the correct patient and select the most current encounter

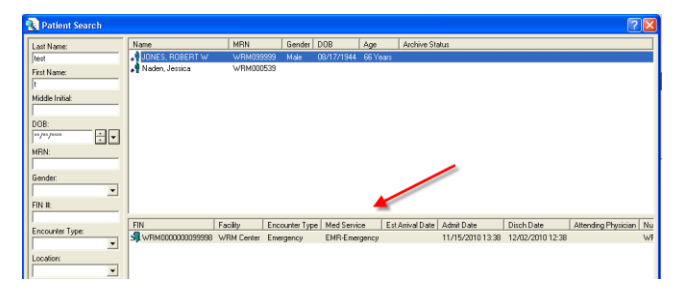

4. Click OK to open chart.

# **Patient Chart Overview**

The Patient Chart view is equivalent to a physical paper chart. The Menu lists all of the areas of the patient chart.

## **PowerChart Menu**

The chart sections are accessed from the Menu.

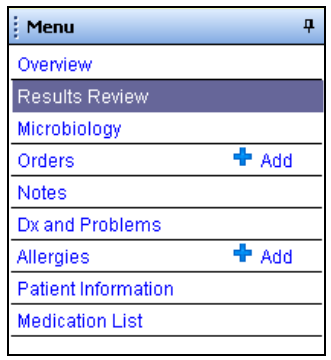

# **Pin and Unpin Menu**

If you want to hide the Menu in order to see more of the actual chart, follow these steps to pin and unpin the Menu:

- 1. Click the push pin icon  $\begin{bmatrix} 4 \\ 1 \end{bmatrix}$  on the right edge of the Menu to unpin (collapse) the Menu display.
- 2. The Menu collapses and displays a menu tab on the edge of the Chart.
- 3. Click the Menu tab to maximize the Menu.
- 4. Click the push pin  $\Box$  icon to lock the menu back in place.

# **Patient Chart Menu – Sections**

#### **Overview**

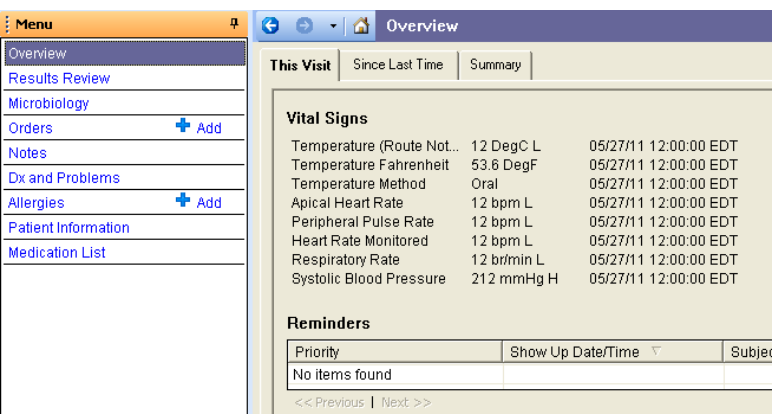

The Overview portion of the chart provides information separated into tabs: Since Last Time, Summary and Interdisciplinary Summary.

- The **This Visit** tab presents results from the current visit.
- The **Since Last Time** tab presents a view of patient results that have occurred since you last clicked the Date/Time Stamp.
- The **Summary tab** presents a summarized view of patient data items that are not visit or time-based, such as allergies or immunizations.
- A category might have more results than can be displayed on one page. Click Next>> to view the additional results on the following page. Click Previous>> to return to the previous page of results.

# **Results Review**

The patient's results in this section are displayed in flowsheet format. The features of a flowsheet help to organize clinical information. There are flexible features that make it possible to create an optimal view. The flowsheet is divided into two major sections.

- **Navigator-** The left section is the Navigator. By selecting a category, you can zoom immediately to its contents, which are displayed as values in the grid on the right.
- **Results Display** The right section is the Results display. You can control both sections in the way best suited to view needed information quickly.

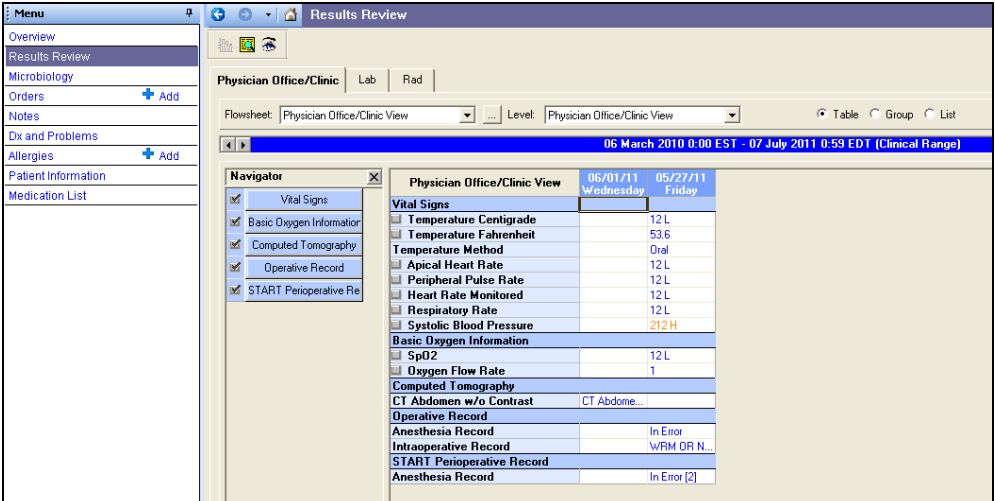

- 1. Double-click a result to view details or view reference ranges
- 2. Tabs include:
	- **Physician Office/Clinic**
	- **Lab** Displays all Lab Results for the selected timeframe
- **Microbiology**-Displays pending and resulted Microbiology orders as well as Antibiotic orders.
- **Rad- Displays Radiology Results.**

# **Changing the Search Criteria and Timeframe**

Each tab has a default timeframe which can range from last 24 hours to last 72 hours. However, the user can change the timeframe at anytime to expanded or limit the amount of date viewable.

1. Right-click the Information Bar to display the Search Criteria menu.

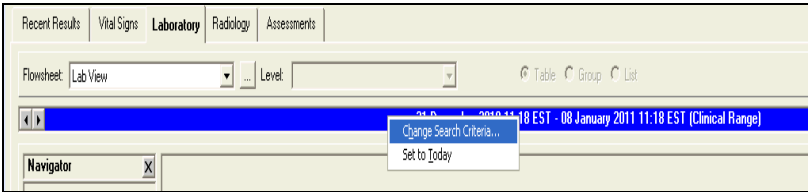

- 2. Select Change Search Criteria. The Search Criteria dialog box offers you several options to customize the results being displayed.
	- **Clinical Range** Displays results within an occurrence time and within the specified time range.
	- **Posting Range** Displays results that have posting times within the specified time range.
	- **Result Count** Allows you to select the specific number of latest entries to the patients' chart to be displayed from 1–1,000.
	- **New Results** View only the results not yet marked as viewed.
	- **Admission Date to Current Date** View all results posted for the selected patient from admission date to current date.

## **Result Legend**

The Result Legends provides a color and indicator key for all lab results such as Critical, High, etc. To view the Result Legend:

1. Click Options from the Menu bar.

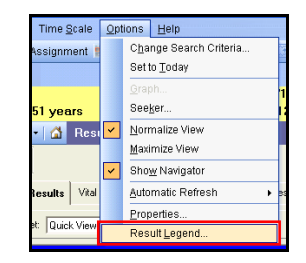

#### 2. Select Result Legend.

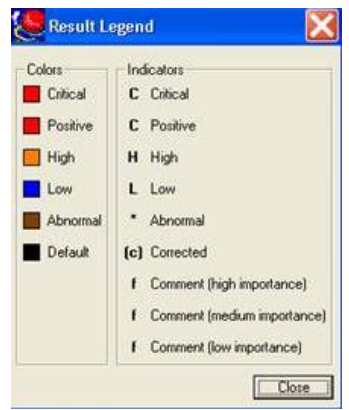

## **Microbiology**

The Microbiology section displays existing microbiology orders for the specified date range. The patient's current and recent antibiotics are also displayed.

### **Orders**

The Orders section lists the patient's orders. Use the Orders Navigator to display specific types of orders such as Consults, Lab or Patient Care. Use the Display drop down arrow to view different order statuses such as All Active orders, Medications or Completed Orders.

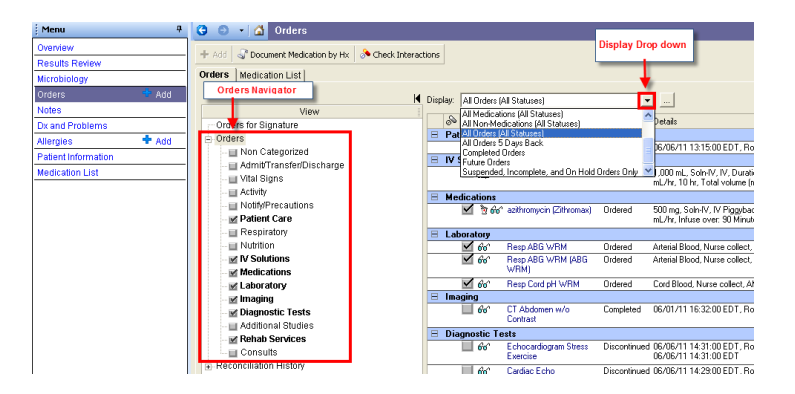

#### **Notes**

The Notes section is used to view notes such as the H&P, Radiology, Surgical and Pathology reports among other text-rendered documentation across all roles. The patient's face sheet will also be found here.

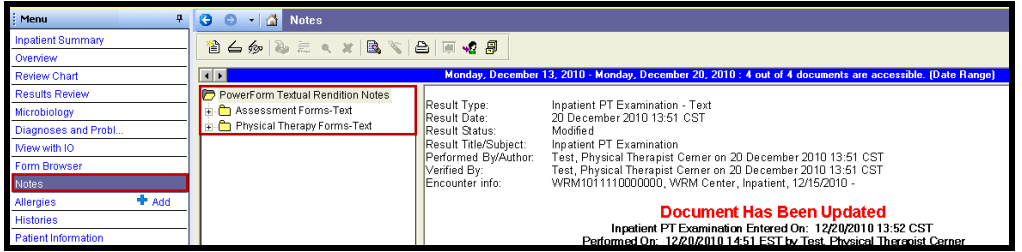

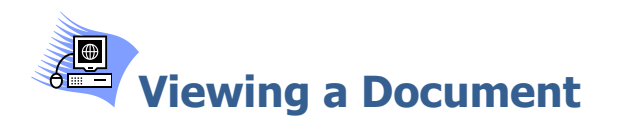

- 1. From the Menu, click Notes.
- 2. Double-click a folder to select a document. Folders might contain sub-folders and you will need to navigate to find the document.
- 3. Double-click the document to open it.

# **Sorting Notes**

Documents can be sorted, making them easier to find.

- 1. From the Menu, click Notes.
- 2. The documents can be sorted using the Navigator options.

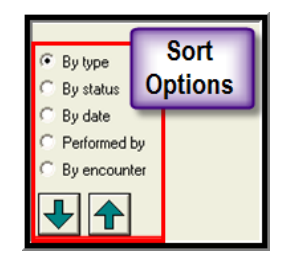

**Note:** To open a document directly from the folder, use the green arrows below the sorting options. This will save you clicks in navigating through folders.

## **Change the Search Criteria**

The search criteria may need to be changed to find the document you are looking for but are unable to view based on the current timeframe.

## **Change the Notes Search Criteria**

The current search criteria are displayed in the blue Search Criteria bar.

- 1. Right-click the search criteria bar
- 2. Select Change Search Criteria.

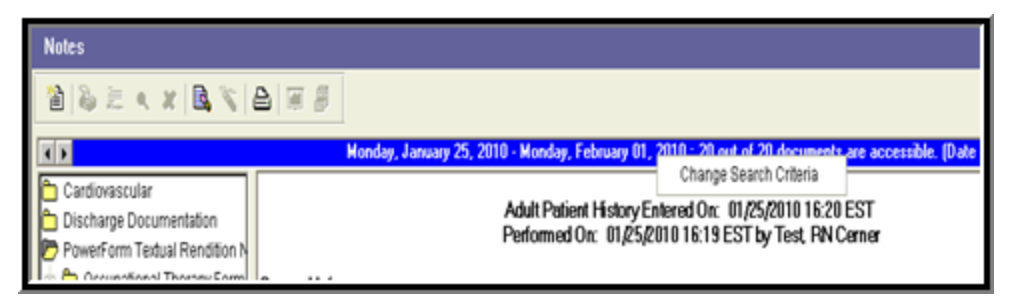

- 3. The Clinical Notes- Document Lookup window displays.
- 4. Select the Documents for selected encounter options, Filtered By option or enter a generic timeframe .

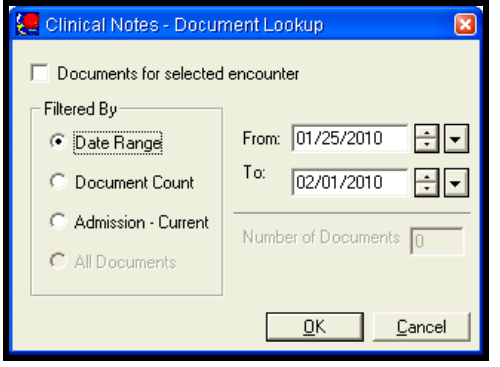

5. Click OK. The documents are filtered by the search criteria.

#### **Filter Options**

Select from the following filters:

- **Date Range** Filter Notes for a specific timeframe.
- **Document Count** Filter Notes to view a defined number of documents.
- **Admission-Current** Filter Notes to view all notes for the current encounter.

# **Dx and Problems**

The Diagnosis and Problem Lists are used to provide an up-to-date profile of the patient's current issues, working diagnoses, and nursing problems. The Problem List enables you to sort and track a patient's problems across visits or encounters. The Diagnosis List details the diagnoses being addressed in the current visit by the patient's providers.

# **Allergies**

The Allergy Profile is used to document allergies across encounters and can be accessed through several areas in the patient's chart. You can also quickly access the allergy record from the patient's banner bar.

# **Patient Information**

- **Visit List** Dates of previous visits (encounters).
- **Patient Demographics-** Patient information such as insurance (from Invision), address and emergency contacts.
- **PPR Summary (Patient/Provider Relationships)** –a listing of everyone who has established a relationship with the patient.

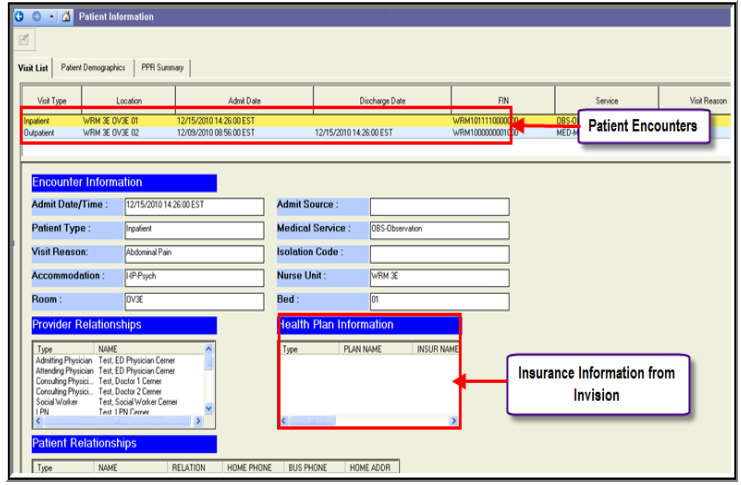

# **Medication List**

The Medication List allows you to view a patient's home medications that will flow from one encounter to another encounter. If historical or home medications have been documented by nursing on admission from a current or previous Fusion encounter the meds will display as shown below.

Upon Discharge the patient's nurse will document discharge prescriptions as home medications.

This list is used for Medication Reconciliation on Admission and Discharge for the provider to reconcile the patient's medications.

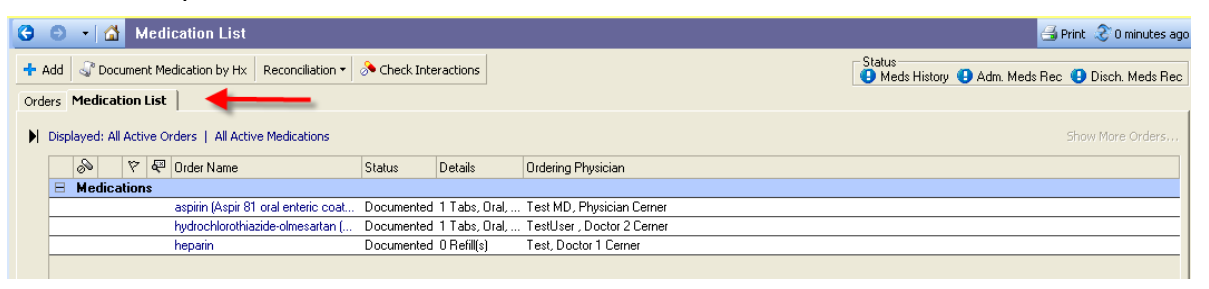

**Note:** You can distinguish home medications from prescriptions or active medications by noting the description of "Documented" listed under Status.

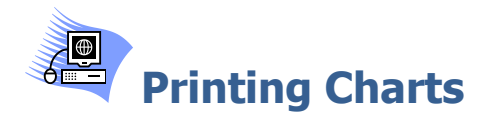

If there is a need for a printed copy of the patient's chart contact the medical record department.

If a printed page is needed:

- 1. Click Task from the Toolbar
- 2. Select Print/Print Screen

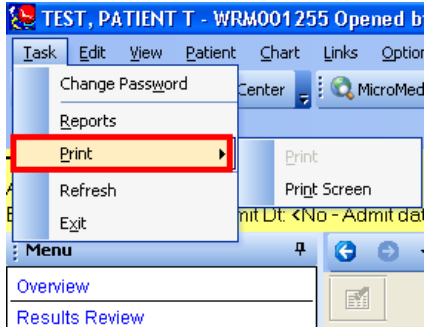

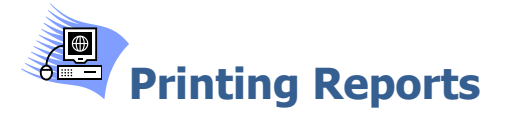

- 1. Click Task from the Toolbar
- 2. Select Reports

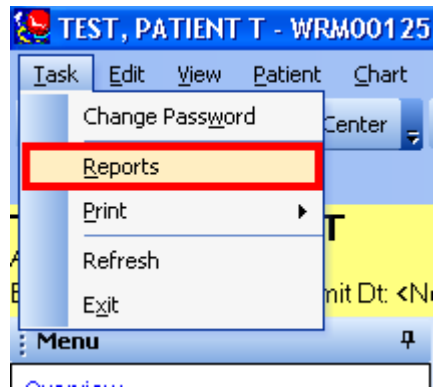

- 3. Select the appropriate printer
- 4. Select the appropriate report
- 5. Click OK

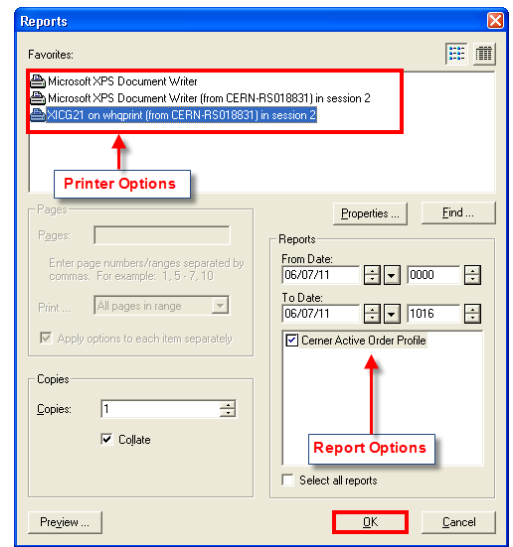

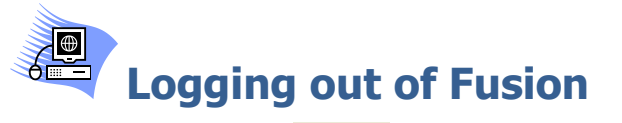

1. Click the door  $\mathbf{H}$  Exit button on the toolbar.

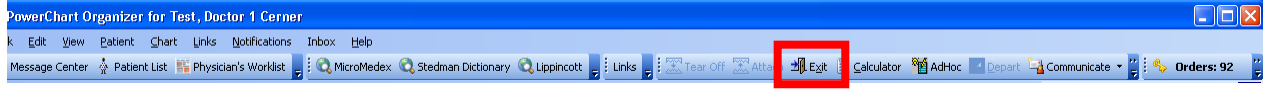

-OR-

1. Select the Exit option from the Task menu.

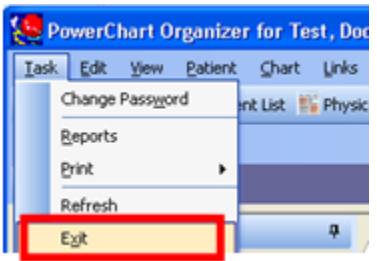